## WX04 ファームウェアアップデートのご案内

**このたびは Speed Wi-Fi NEXT WX04をお買い上げいただき、誠にありがとうございます。 製品をより快適にご利用いただくため、最新のファームウェアでのご使用をお勧めします。**

1. 本製品の電源をONして、ディスプレイがホーム 画面になるのを待つ (ご利用状態、環境により 表示画面は若干違いがあります)

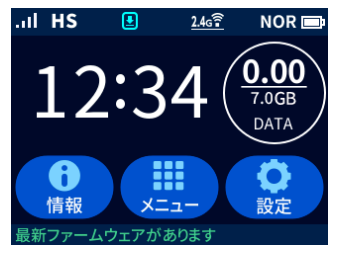

2. メニューで、 [ファームウェア更新]をタップ する

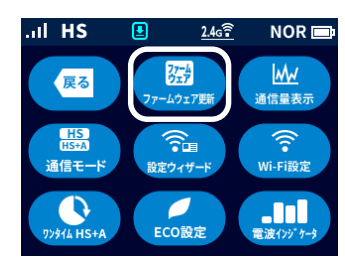

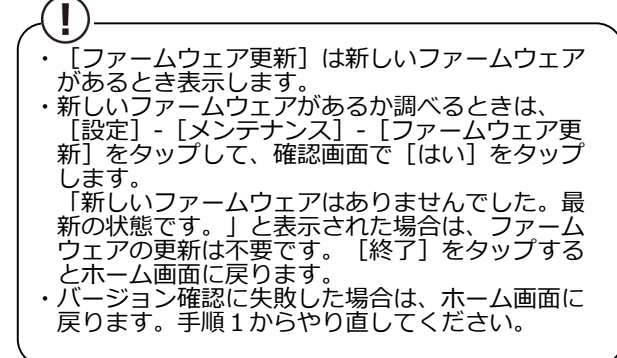

3. ディスプレイ (タッチパネル)に「新しい ファームウェアが見つかりました。更新します か?」と表示されたら、[はい]をタップする

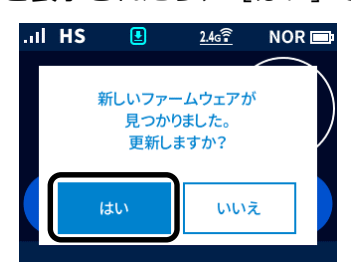

- 【バージョンアップに関するご注意】
- ・ファームウェアのバージョンアップの際は、本製品の電池残量が十分あることを確認してから行ってください。電池残量が 41%未満のときは、バージョンアップをすることはできません。電池残量が少ない場合(電池状態:■、■、■、■)には、 十分に充電してから行ってください。
- (充電中は電池残量が41%未満でもバージョンアップできます。)
- ・データ通信量超過通知機能が「通知して通信を停止」設定し、現在のデータ通信量が「通知する設定値」まで残り50MB未満 の場合、ファームウェアダウンロードが中断される場合があります。
- ・「無線LANアクセスポイントモード」でご利用中の場合は、クレードルから抜いた状態で実施してください。クレードルに 装着した状態ではバージョンアップはできません。
- ・バージョンアップを行う際は通信が切断されないよう、電波が強く安定している状態で移動せずに実施してください。

4.ディスプレイに「ファームウェアダウンロード 中 電池パックを取り外さないでください。| と表示される

ダウンロードが完了すると、更新動作に入る

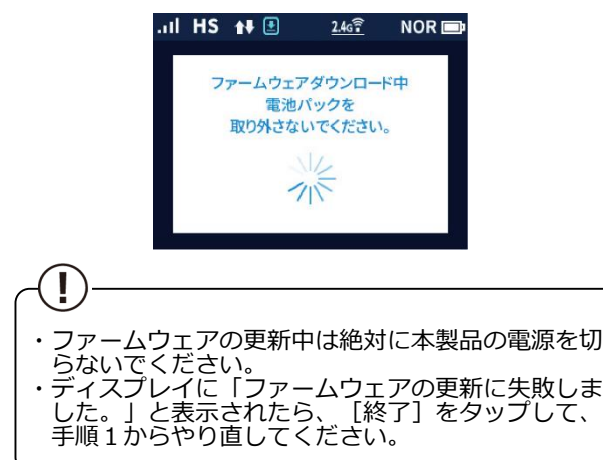

5. 自動で再起動し、ディスプレイがホーム画面表 示されたら、ファームウェアの更新は完了です

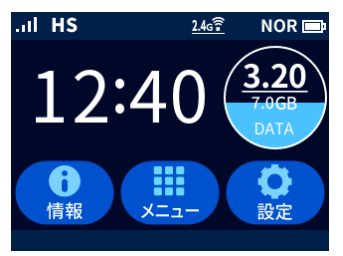

6.ホーム画面で[情報]-[端末情報]とタップ し画面をスライドし、ファームウェアバー ジョン番号が当該番号になっていることを 確認する

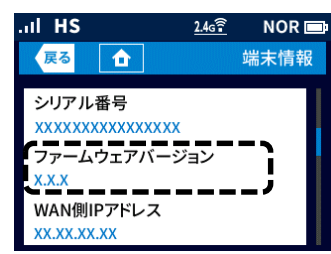